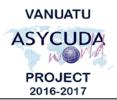

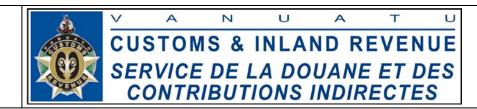

## How to navigate references in Asycuda World.

After logging into Asycuda World, you are taken to the home screen which part of it is shown on the left below:

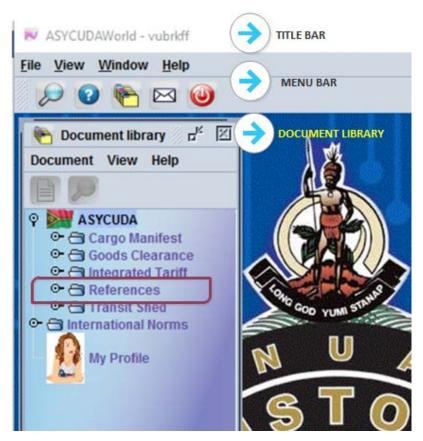

To access **References**, make sure your **Document Library** is open as shown then click,

ASYCUDA → References

The above actions will display a list of useful **References** or information which is shown below and should be very useful in declaration or manifest processing:

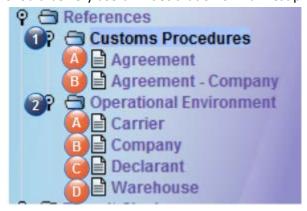

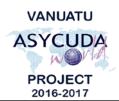

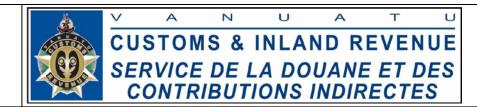

1. A - To view all the agreements in the system, ASYCUDA → References→ Customs Procedures → Agreement; right click → View. Then click "Valid from now" (1) and click "Load view" (2) and the list of exemptions will be displayed (3) as show below.

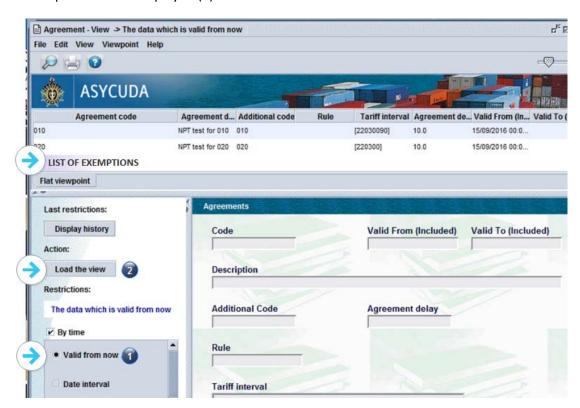

- 1. B To view which agreement belongs to which company in the system, ASYCUDA → References → Customs Procedures → Agreement Company; right click → View. Then click "Valid from now" (1) and click "Load view" (2) and the list of exemptions by company will be displayed (3).
  - 2. A To view all the registered carriers and freight forwarders in the system, ASYCUDA → References → Operational Environment → Carrier; right click → View. Then click "Valid from now" (1) and click "Load view" (2) and the list of exemptions by company will be displayed (3)
  - 2. B To view all the registered companies in the system, ASYCUDA → References → Operational Environment → Company; right click → View. Then click "Valid from now" (1) and click "Load view" (2) and the list of exemptions by company will be displayed (3)
  - 2. C To view all the registered declarant in the system, ASYCUDA → References → Operational Environment → Declarant; right click → View. Then click "Valid from now" (1) and click "Load view" (2) and the list of exemptions by company will be displayed (3)
  - 2. D To view all the registered warehouses in the system, ASYCUDA → References→
    Operational Environment → Warehouse; right click → View. Then click "Valid from now" (1) and click "Load view" (2) and the list of exemptions by company will be displayed (3)

End of Documentation